## **Use of the QR Code in the SSTV submode B/W24**

It is described a basic use. For the other options in RX and in TX (as the header or not...), see the different possibilities in the SSTV manual.

It is reminded that SSTV frequencies are, in kHz: 3730 (LSB), 7035 (LSB), 14230 (USB), 21340 (USB), 28680 (USB) and 144500 (FM).

Start Multipsk, click on "**RX/TX screen**", then on the "**SSTV**" mode and finally on the "**B/W24**" sub-mode.

## **To transmit a QR Code**

Confirm that the "**QR Code insertion**" button is pushed. Enter in the editor, without carriage returns and separating words with spaces, as a minimum, your Ham call sign, first name and Locator, as for example "FX9XYZ PIERRE JN18FT". Try to limit your text to 20 characters, so as to keep with the best correction level (H) and so to be confident about the good decoding of your QR Code.

Add the same text in the "**SSTV TEXT**" editor and position it in the upper part of the picture. You can store this picture, using the "diskette" icon, in a FX9XYZ.BMP file (for example). Once done, the next time you will only have to load this file.

Transmit this picture clicking on the "**Transmit**" button.

You can choose between a standard QR Code format and a small one. The second one is 4 times smaller than the standard format, but it is also 4 times less sensitive (in terms of Signal to Noise ratio).

See the difference below.

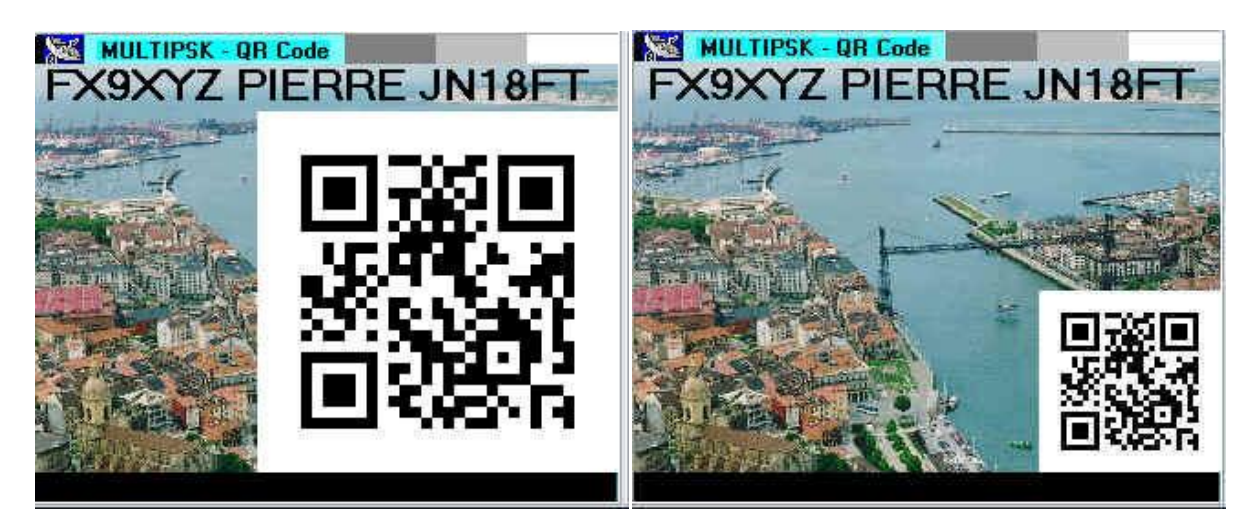

## **To receive a QR Code**

Each time you want to receive a new SSTV picture, click on the "**Synchro**" button. For completely automatized SSTV reception, see the SSTV manual ("**Auto Save**" and "**Auto synchro**" options).

The synchronization and reception are automatic. Of course, you are going to receive all SSTV pictures, not only the ones with the QR Code.

Click on the "**Pos**" button to see on a map, the positions from where the SSTV pictures are transmitted. Note that the received QR Code is stored and is accessible by clicking on the "**QSO**" button

Note that Hams receiving the QR Code with other programs (Mixw for example), will decode this one using a QR Code application installed on a PC, a tablet, or a mobile phone.

## **Example**

Suppose that another Ham receives your SSTV picture. In the snapshow below you will find, to the left, the transmitted picture and, to the right, the same picture received, with decoded text at the bottom and the Ham position on the map.

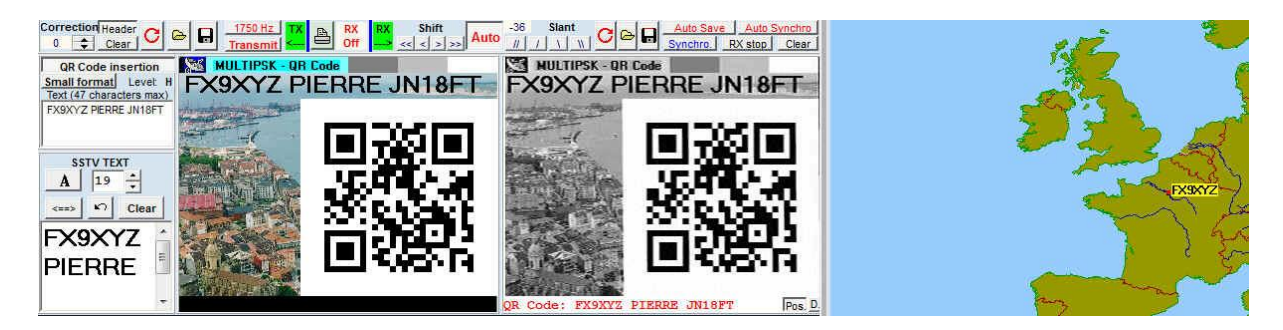